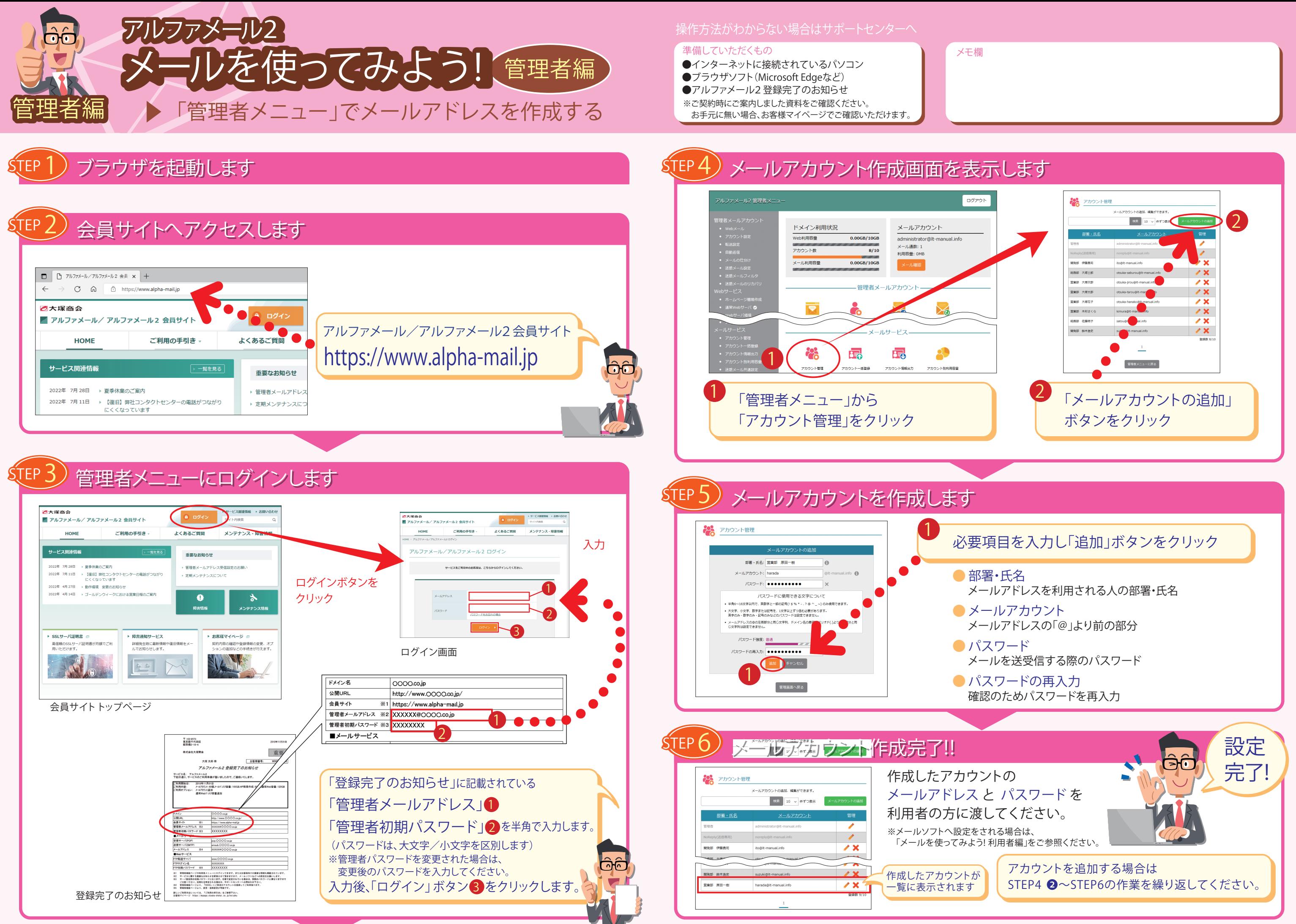

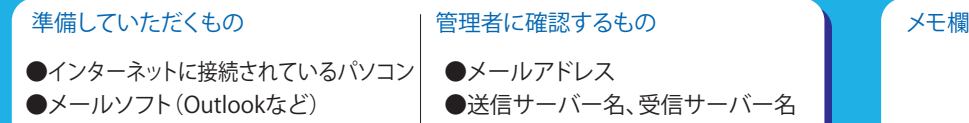

ナーバー

## **STEP 4** メールソフトを起動します **サーバーの設定をします STEP 1 1** Outlook 2016(POP利用の場合)を例に 「pop<br>※ POP アカウントの設定 ご案内します。その他メールソフトの設定方法 o Outlook otsuka@OOOO.co.j (別のユーザー) は会員サイトに掲載しています。 受信メール Outlook 2016  $\uparrow \uparrow - \uparrow$  110 **2 1**  $+$  -  $\sqrt{(-)}$  pop.0000.co.jp **アルファメール/アルファメール2 会員サイト** はじめて起動した場合、右画面が表示 l am<br>※ □ セキュリティで保護されたパスワード認証 (SPA) でのログオンが必要 **3** されます。表示されない場合は、以下 **https://www.alpha-mail.jp** 送信メール 手順で操作を進めてください。 **2**  $587$  $-I(-$  amsub.0000.co.jp 暗号化方法 ねし **「58** 「ファイル」→「情報」をクリック **❶** □ セキュリティで保護されたパスワード認証 (SPA) でのログオンが必要 ■ 「アカウント設定」→「アカウント設定」をクリック メッセージ配信 ●587番オ ■ 既存のデータ ファイルを使用 <mark>❸</mark> 「メール」タブをクリックし、「新規」をクリック 参照... 各インター からの送信 **STEP2** に進みます **❹** 利用できな **4 1 x** 前に戻る **STEP 2** メールアドレスを入力します **1 STEP 5** パスワードを入力します **「メールアドレス」を入力** ov Outlook **1 2** POP アカウントの設定 **「パ 「詳細オプション」をクリックし、** otsuka@OOOO.co.jp (別のユーザー) **「自分で自分のアカウントを手動で設定」をチェック**  $TZ7-F$ <br>\*\*\*\*\*\*\*\*\* **1** otsuka@OOOO.co.jp **1 2 2 3 「接続」ボタンをクリック 2** ■ 職 前に戻る **「接続」ボタンをクリック 3 STEP 6 設定完了!! STEP 3** アカウントの種類を選択します oz Outlook **1 「完了」ボタンをクリック** oz Outlook アカウントが正常に追加されました **1** 詳細設定  $\vee$  **POP**<br>otsuka@OOOO co.in **「POP」をクリック**  $\bullet$ Ω  $\circ \triangleright$ EX G Office 365 別のメール アドレスを追加 メール アドレス  $\parallel$   $\pi$  $\smile$ 詳細オプション へ **1** ☑ 自分で自分のアカウントを手動で設定  $\mathsf{POP}$ **1** 完了 前に戻る k Mobile をスマートフォンにも設定する ※設定

●パスワード

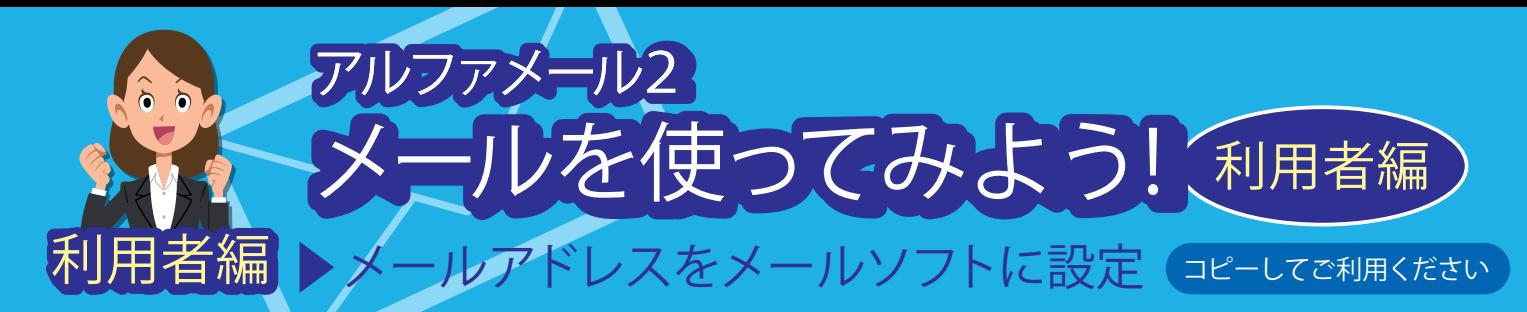

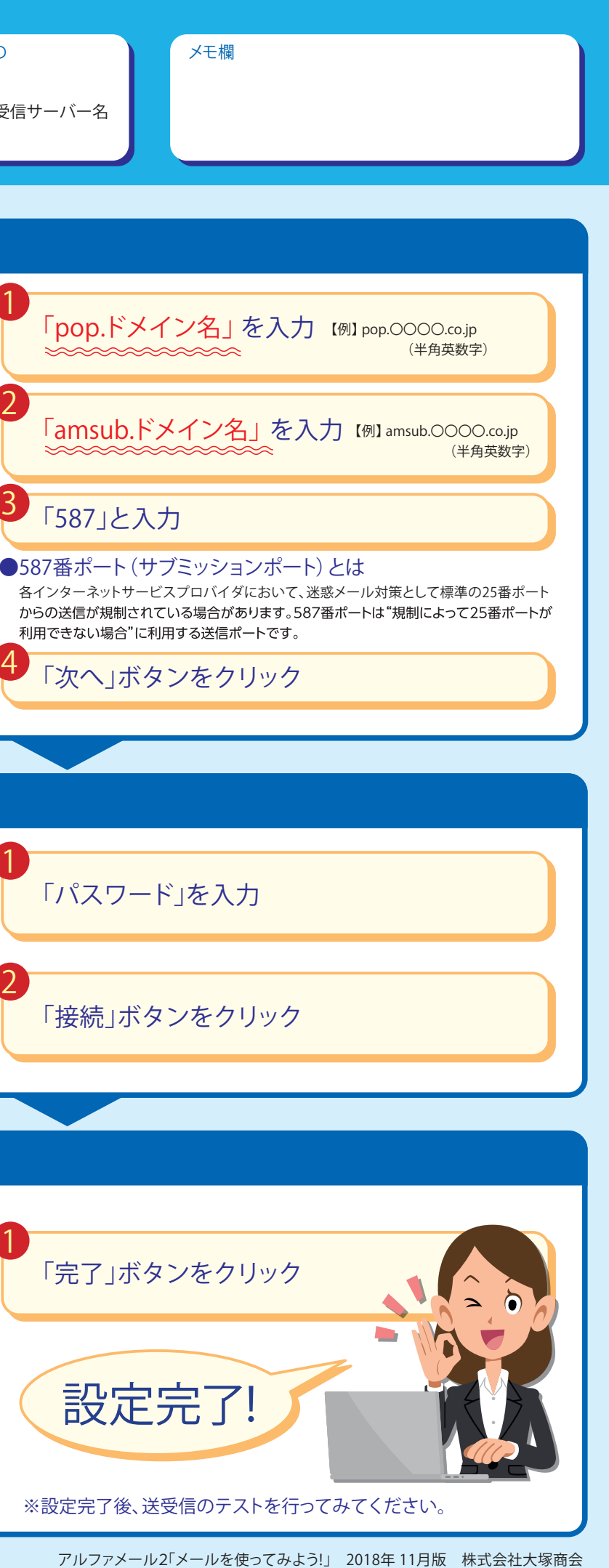

**操作方法がわからない場合はサポートセンターへ**